## **Centerville PowerSchool E-Registration Parent Guide**

Parents,

You can register using a computer, smartphone, or tablet. If you are using a smartphone use your phone's web browser and visit our PowerSchool site: <https://centerville.powerschool.com/public/home.html>

In the Login box enter your **User Name** and **Password**, click **Sign In**. If you do not have a parent access account, you will need to create an account.

The PowerSchool Parent Portal screen will display. Each of the students attached to your account will display in the bar below the PowerSchool Logo (upper left portion of the screen). Choose the first student by clicking on the student's name.

In the left menu, scroll down and click Forms.

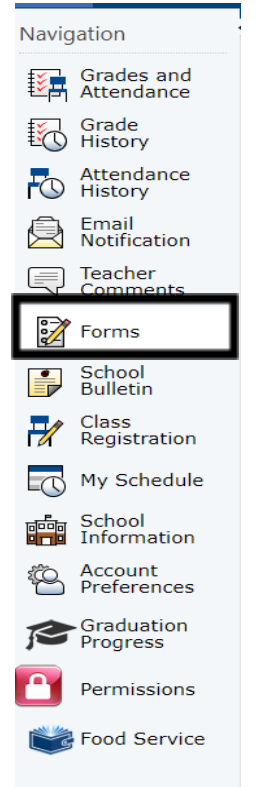

The E-Registration process begins with the Enrollment tab.

General Forms | Class Forms | Enrollment | Student Support

## **Enroll Form Listing for**

Your preferences haven't been configured.

To configure if and how you'll receive notifications for forms, please use the button below to set your preferences.

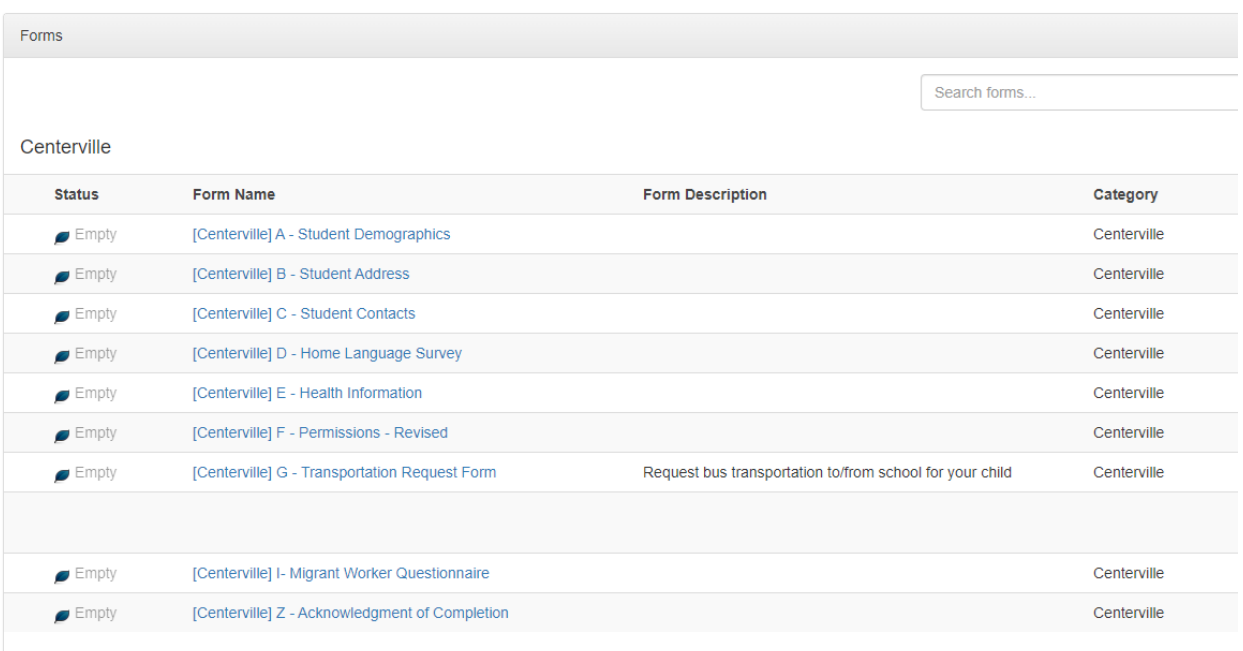

Parents will have the following ten forms to complete/update:

- Student Demographics (Centerville A)
- Student Address (Centerville B)
- Student Contacts (Centerville C)
- Home Language Survey (Centerville D)
- o Language information required by the state to be gathered from every student.
- Health Information (Centerville E)
	- o Medications and health concerns
- Permissions, (Centerville F)
	- o Parents grant or deny permission for their student school activities
	- o Link to Online Fee Web store
	- o Link to other health forms and athletic forms that will need printed and returned
- Transportation Request Form (Centerville G)
	- o Request bus transportation to/from school for your child
- Migrant Worker Questionnaire (Centerville I)
- Acknowledgement of Completion (Centerville Z)

If you would like to fill out the Book Fee Waiver Application, you will find this form under the General Form tab.

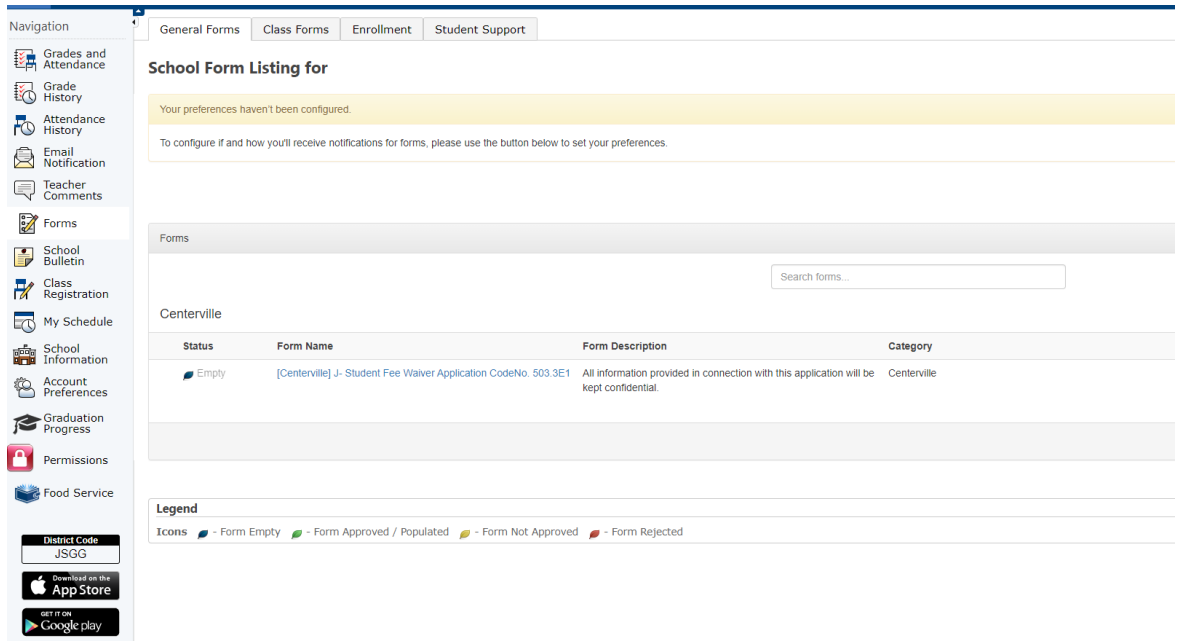

Building Secretaries review every change request and provide final approval for updates into PowerSchool. Please check your parent access account for the leaf symbol to change colors.

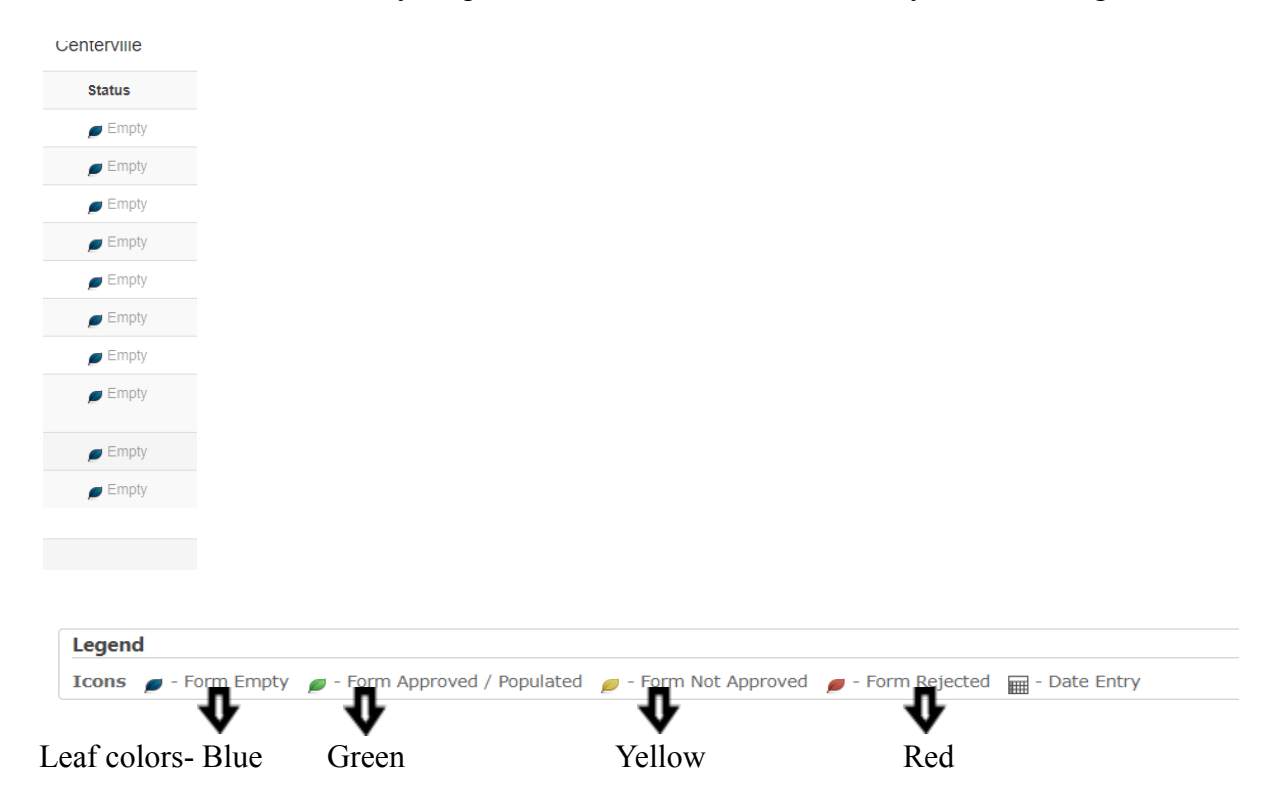

Thank you for participating in Electronic Registration! We appreciate your support!